# **ASRock**

## *Техническая информация:*

- **1. В: Я использую AMD AM2 rev.G CPU.Но система всегда остается в состоянии POST,после того, когда я включал систему. Я не могу входить в операционную систему. Что делать?** 
	- **О:** Для поддержки AMD AM2 rev.G CPU делайте, пожалуйста, следующие шаги, чтобы модернизировать системную плату до последней серии.
		- 1. Нажмите, пожалуйста, кнопку "F2" непрерывно сразу после включения Останавливайте, пожалуйста, ту функцию "Cool 'n' Quiet" в установке BIOS.
		- 2. Останавливайте, пожалуйста, ту функцию "Cool 'n' Quiet" в установке BIOS.

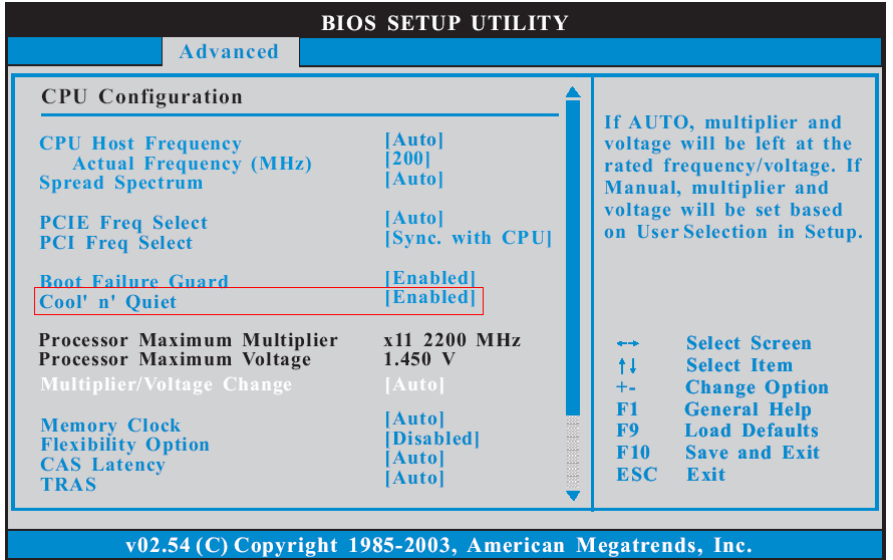

- 3. Нажмите кнопку "F10",чтобы сохранить изменения конфигурации и выходить из установки.
- 4. Сейчас вы можете начинать модернизировать BIOS.

Как модернизируют BIOS?

<http://www.asrock.com/support/DOS.html>

Страница скачания BIOS

[http://www.asrock.com/support/index\\_download.asp?s=All](http://www.asrock.com/support/index_download.asp?s=All)

**2. В: Я использую AMD AM2 rev.G CPU в AM2V890-VSTA/ ALiveSATA2-GLAN. Я уже сделал возможной функцию "Cool 'n' Quiet" в установке BIOS, и установил "K8 CPU driver" из поддержанного диска, и выбирал "Minimal Power Management" в операционной системе. Но эта функция "Cool 'n' Quiet" еще не работает. Что делать?** 

**О:** Сначала убеждаетесь в том, что ваш CPU поддерживает функцию Cool 'n' Quiet или нет. Потом скачайте "AMD Cool 'n' Quiet Driver" последней серии в следующем сайте и устанавливайте его. Он будет активизировать функцию

Cool 'n' Quiet. AM2V890-VSTA:

<http://www.asrock.com/support/download.asp?Model=AM2V890-VSTA> ALiveSATA2-GLAN:

<http://www.asrock.com/support/download.asp?Model=ALiveSATA2-GLAN>

- **3. В: У меня есть системная плата AM2NF6G-VSTA/ALiveNF6G-DVI. Локальная сеть, расположенная на плате, не работает нормально при Windows Vista. Что делать?** 
	- **О:** Если вы встречаете такую проблему, там есть два метода решения, которые вы можете выбирать, и выбирайте любой метод, как угодно.

#### **Разрешение 1**

Для AM2NF6G-VSTA модернизируйте BIOS до P1.70 или следующих, и для ALiveNF6G-DVI модернизируйте BIOS до P1.60 или следующих. **<http://www.asrock.com/support/download.asp?Model=AM2NF6G-VSTA#bios> <http://www.asrock.com/support/download.asp?Model=ALiveNF6G-DVI#bios>**

#### **Разрешение 2**

Или делайте следующие шаги, пожалуйста, чтобы переписать MAC адрес при Windows Vista.

Шаг 1: Проверяйте MAC адрес.

Когда система подключается, нажмите кнопку "F2",чтобы входить в установку BIOS.

подключение-> "Boot settings Configuration" ->измените "Boot From Onboard LAN" в "enable".

Нажмите кнопку "F10". Система будет возобновляться.

Нажмите "F11" и выбирайте "NVIDIA Boot Agent".

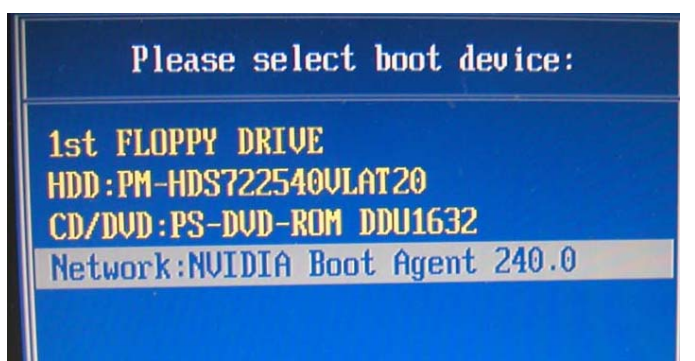

Потом вы можете видеть MAC адрес, и записывайте этот адрес для будущего использования.

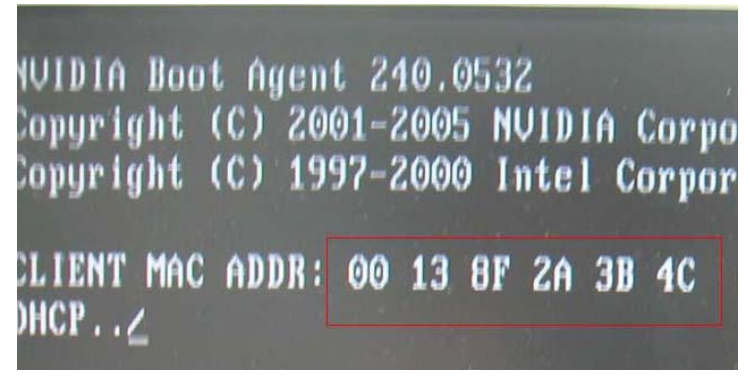

Шаг 2: Подключите систему в Windows Vista.

Нажмите правой кнопкой мыши "Computer" и нажмите "Properties"

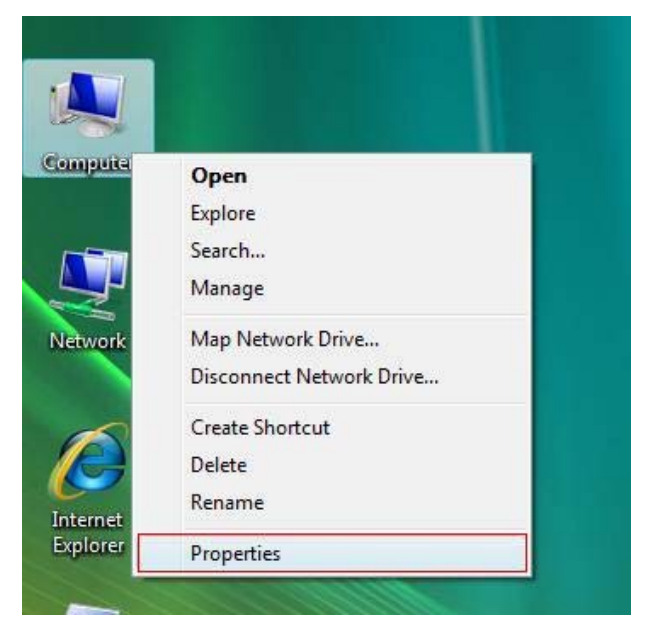

#### Шаг 3:

Нажмите "Device Manager"

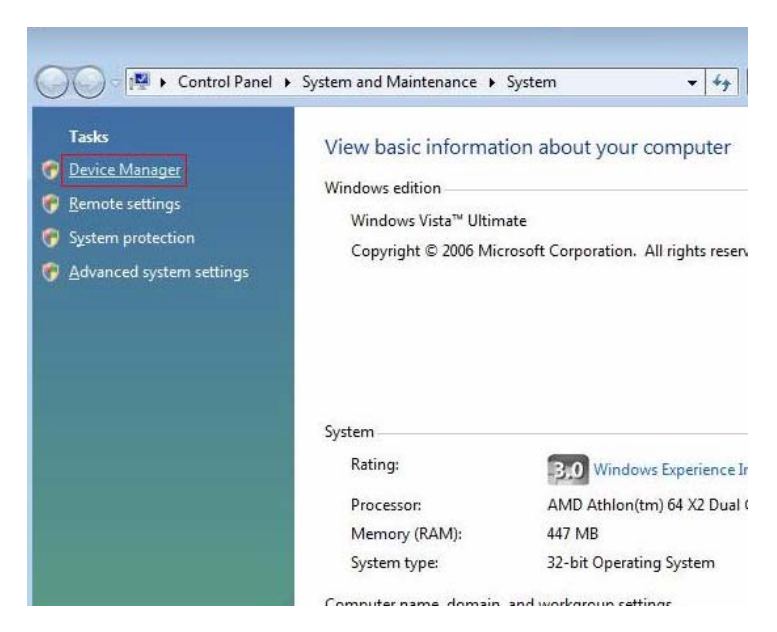

Шаг 4: Нажмите "Continue"

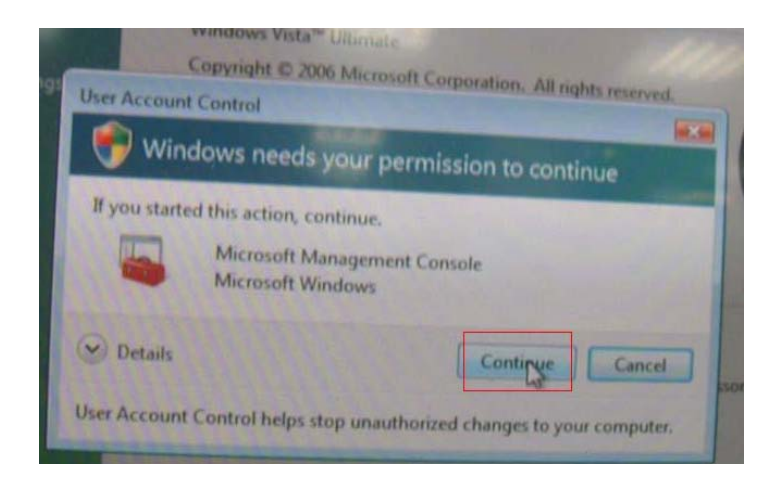

### Шаг 5.

Нажмите правой кнопкой мыши "Networking Controller" и нажмите "Properties".

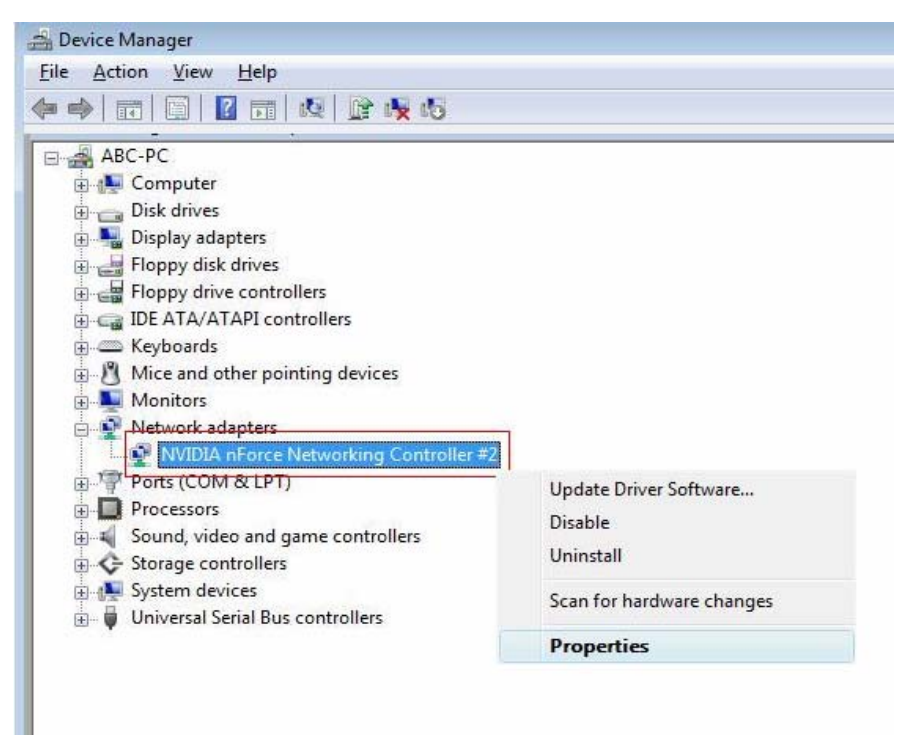

Шаг 6:

Выбирайте "Network Address" в папке "Advanced "

Напишите в пункт Value "MAC Адрес ", полученный из первого шага. Потом нажмите"OK".

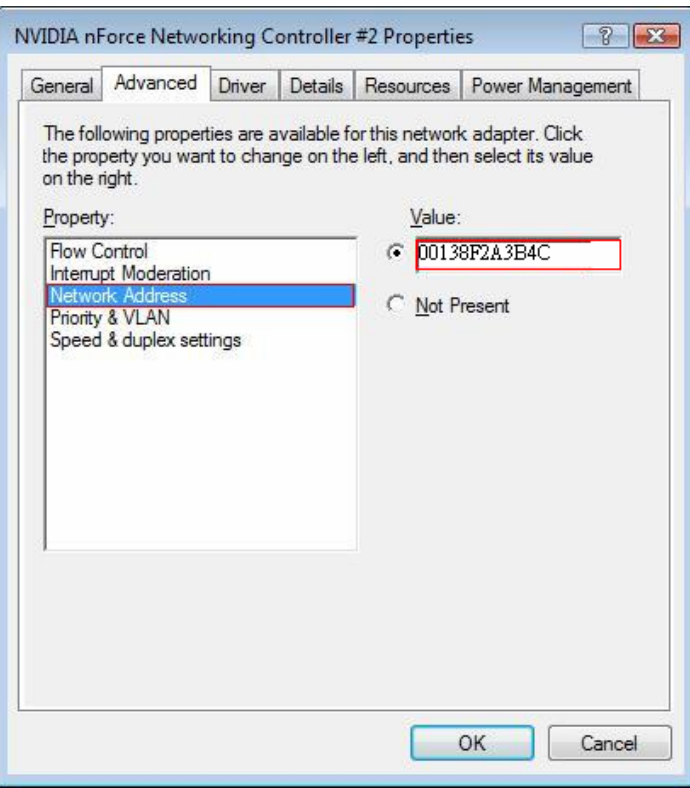

- **4. В: Я соединил монитор DVI с ALiveNF6G-DVI с картой DVI. Когда система возобновилась из запасного состояния при Windows Vista, появился черный экран на мониторе. Что делать?** 
	- **О:** Делайте следующие шаги, чтобы останавливать "Hybrid Sleep" при Windows Vista.

Шаг 1: Нажмите, пожалуйста, "Control Panel".

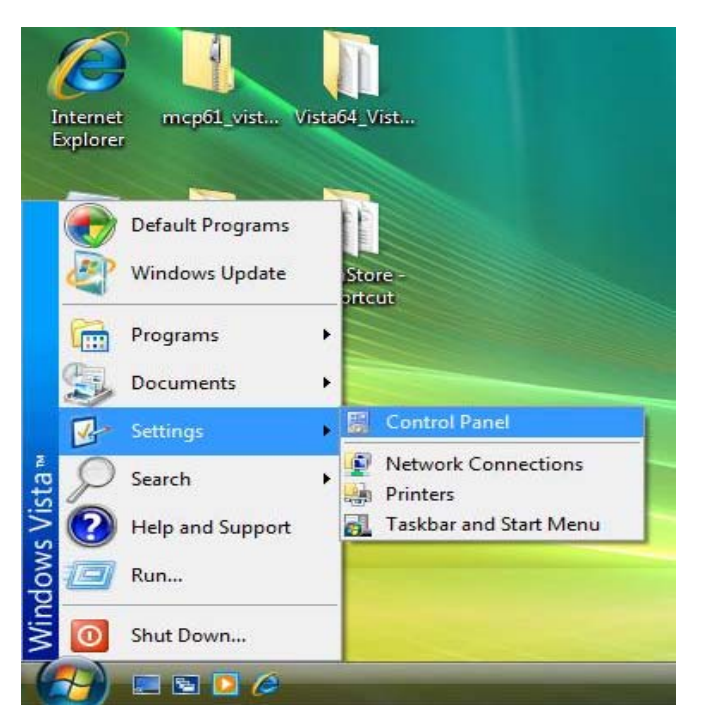

**Шаг** 2: Нажмите "System and Maintenance".

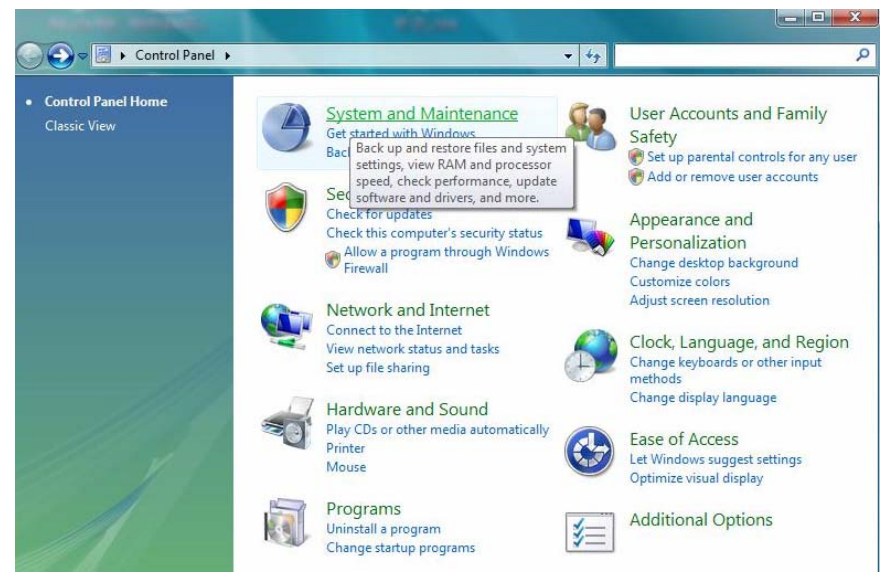

**Шаг** 3: Нажмите "Power Options"

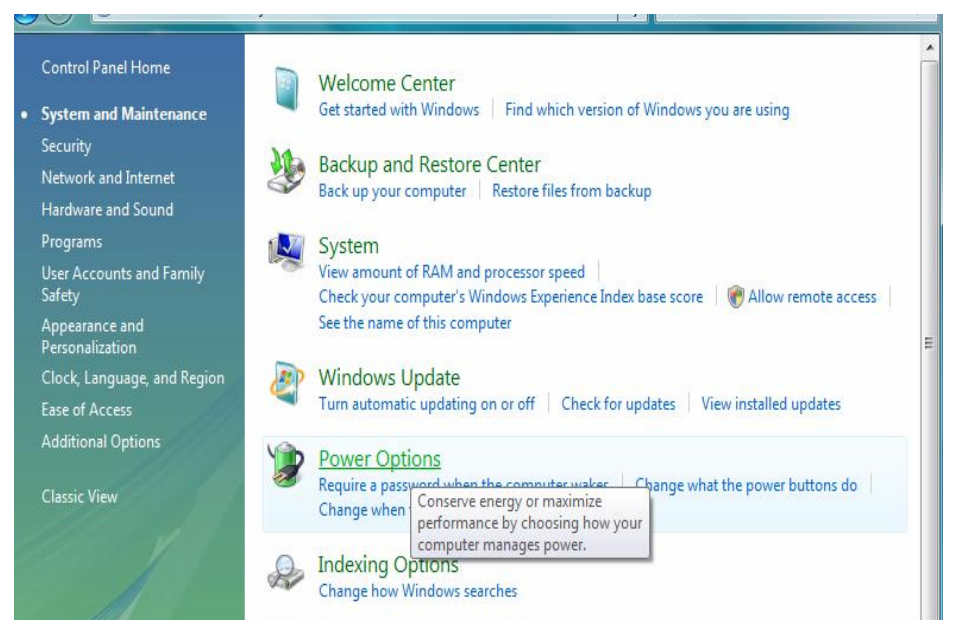

**Шаг** 4: Нажмите "Change plan settings" из "Balance"

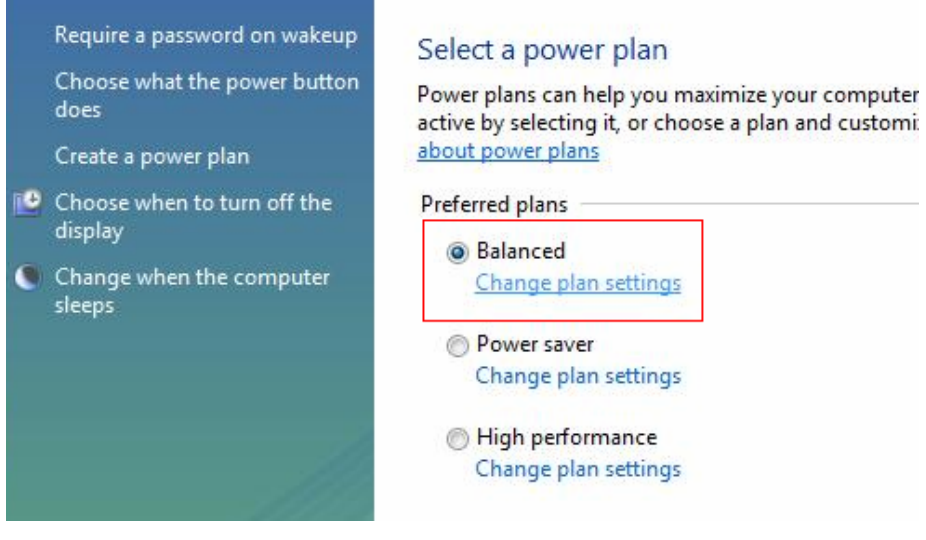

**Шаг** 5: Нажмите "Change advanced power settings".

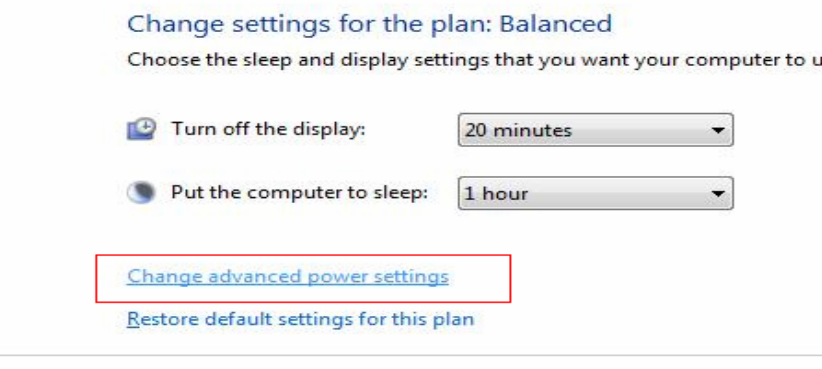

**Шаг** 6: Нажмите "sleep"..

Делайте "Allow hybrid sleep" выключенным.

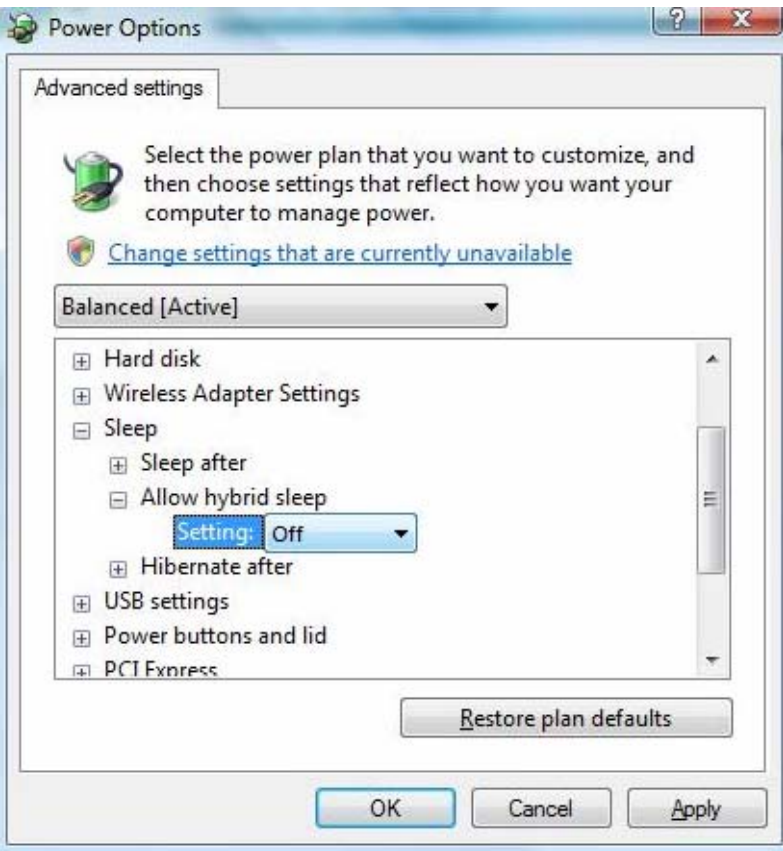

**Шаг** 7: Нажмите OK или закончите эту установку.